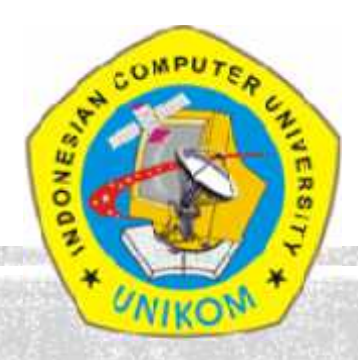

#### **LAB PEMROGRAMAN I (JAVA FUNDAMENTAL)**

#### **PROGRAM JAVA PERTAMA**

Dosen :

Julian Chandra W

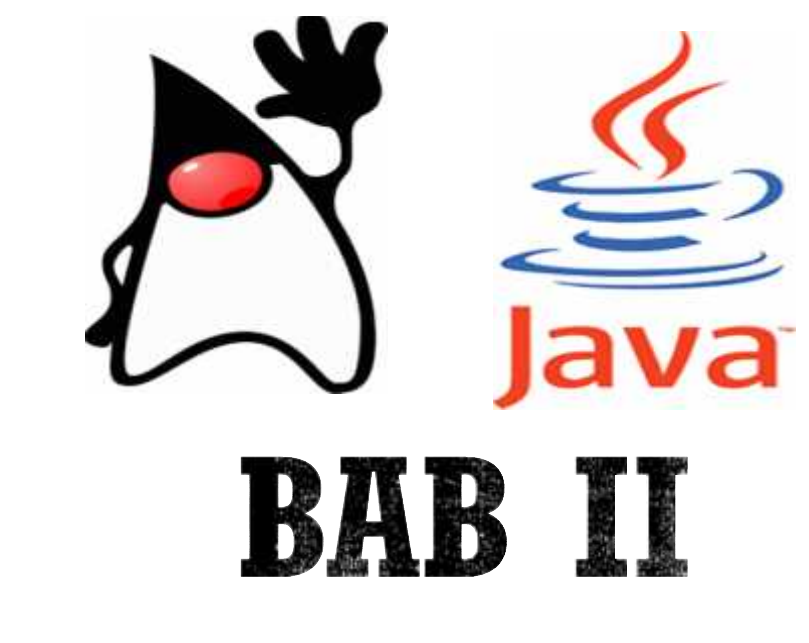

## **PROGRAM JAVA PERTAMA**

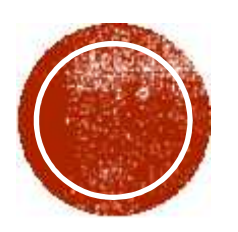

# **Perangkat Lunak yang Dibutuhkan**

Adapun perangkat lunak yang dibutuhkan untuk membuat program dalam bahasa Java dibagi menjadi tiga macam, yaitu :

- 1. Java Development Kit (JDK)
- 2.Text Editor
- 3. Software IDE (Integrated Development Environment)

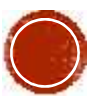

# **1. Java Development Kit (JDK)**

Untuk membuat program dalam bahasa Java (apapun edisinya baik itu J2SE, J2ME dan J2EE), maka perangkat lunak yang harus kita install adalah JDK. Didalam perangkat lunak ini terdapat banyak sekali komponen-komponen Java, termasuk JRE (Java Runtime Environment) yang berfungsi untuk menjalankan program aplikasi yang berbasis Java.

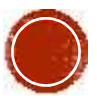

### **2. Text Editor**

Perangkat lunak ini berfungsi untuk menuliskan kode-kode program dalam bahasa Java. Banyak sekali software text editor yang ada. Di mulai dari editor bawaan Sistem Operasi (seperti: NotePad dan WordPad bawaan OS Windows; serta GEdit bawaan OS Ubuntu, dsb) sampai dengan editor yang dipasang terpisah (seperti: NotePad++, UltraEdit, JCreator, Gel, dsb).

Catatan :

Pada mata kuliah menggunakan text editor JCreator

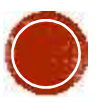

#### **3. Software IDE**

Ada dua software IDE yang paling terkenal di kalangan para programmer Java, yaitu: IDE Netbeans dan IDE Eclipse. Kedua software ini adalah software gratis, bisa kita unduh dari situs resminya. Anda bisa membuat program J2SE, J2ME dan J2EE dengan menggunakan software ini.

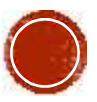

# http://www.oracle.com/technetwork/java/javase/download s/index.html. **Mengunduh JDK**

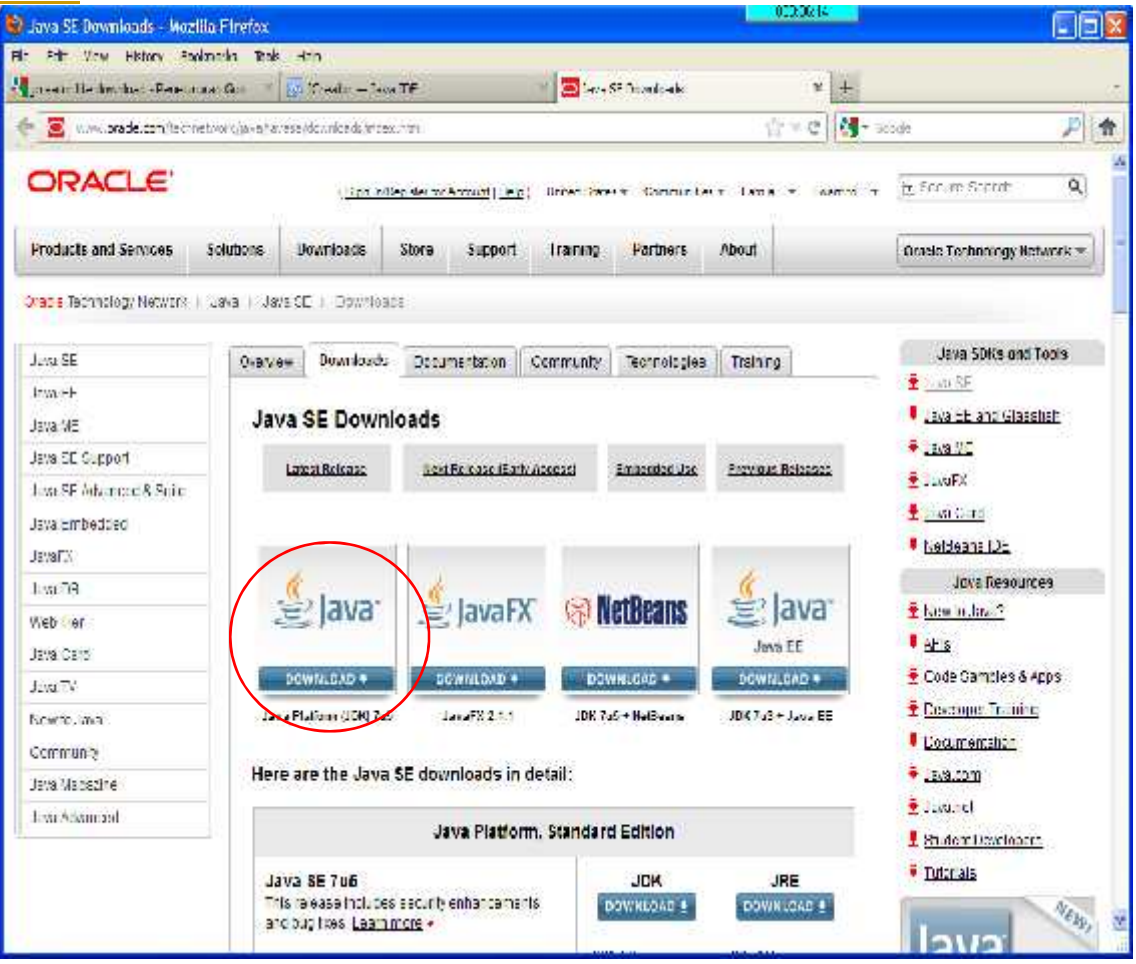

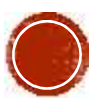

# **Mengunduh JCreator**

#### http://www.jcreator.org/download.htm. Unduh JCreator Classics dan pilih versi 4.50

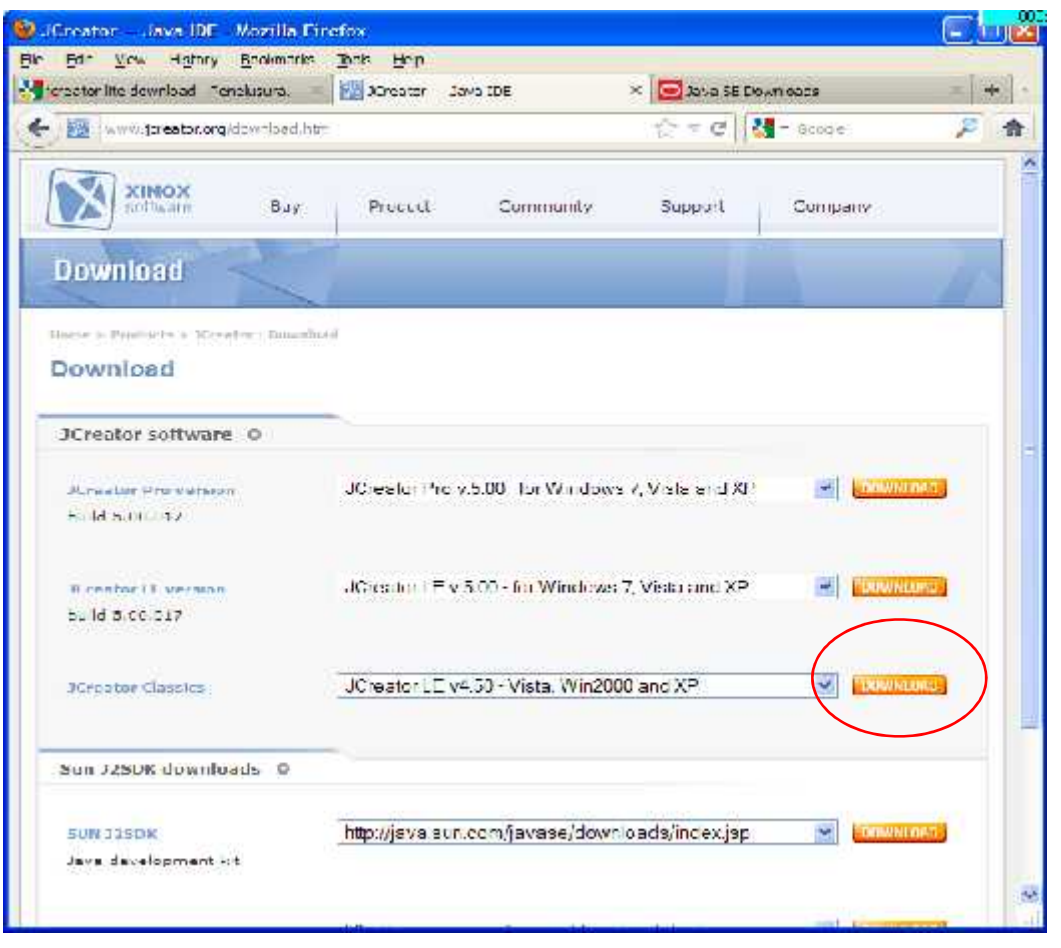

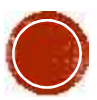

1) Buka JCreator kita dan pastikan **30** Pewarisan JCreator editor kita dalam keadaan kosong. Untuk mengeceknya cukup mudah dengan cara, masuk ke menu File  $>$  Fig. Open... Close Workspace. Jika ada pesan pilih || Open Workspace... saja Yes. Jika Close Workspace tidak | Saye Workspace berfungsi artinya kita bisa Glose Workspace mengabaikan langkah ini. Adapun contohnya bisa kita lihat pada gambar  $\left|\begin{array}{ccc} \rule{0pt}{12pt} \rule{0pt}{12pt} \rule{0pt}{12pt} \rule{0pt}{12pt} \rule{0pt}{12pt} \rule{0pt}{12pt} \rule{0pt}{12pt} \rule{0pt}{12pt} \rule{0pt}{12pt} \rule{0pt}{12pt} \rule{0pt}{12pt} \rule{0pt}{12pt} \rule{0pt}{12pt} \rule{0pt}{12pt} \rule{0pt}{12pt} \rule{0pt}{12pt} \rule{0pt}{12pt} \rule{0$ berikut

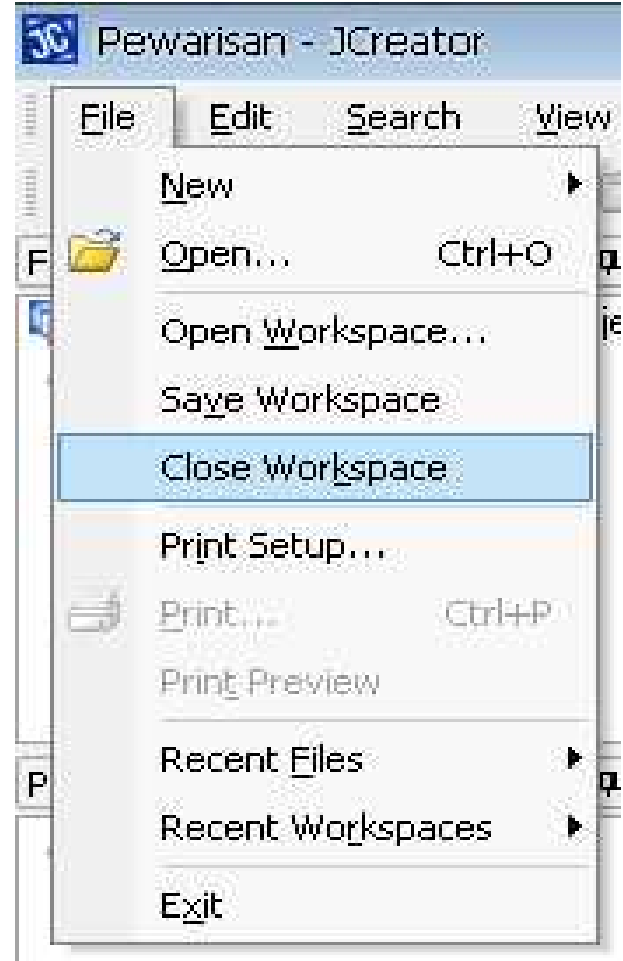

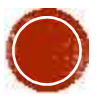

2) Buatlah file baru dengan memilih menu File > New > File, seperti gambar berikut

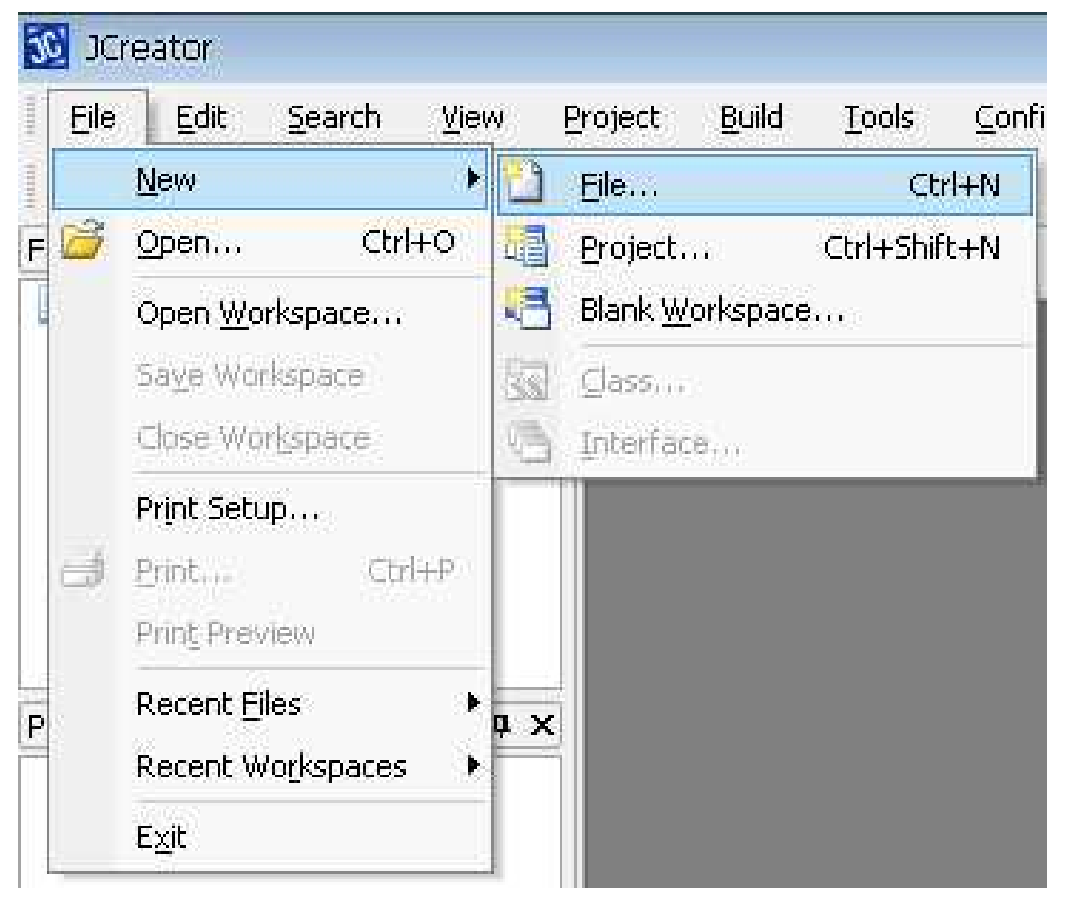

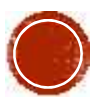

3) Pilih kategori "Java Classes" (sebelah kiri) dan "Java Class" (sebelah kanan), kemudian tekan tombol "Next" seperti pada gambar berikut

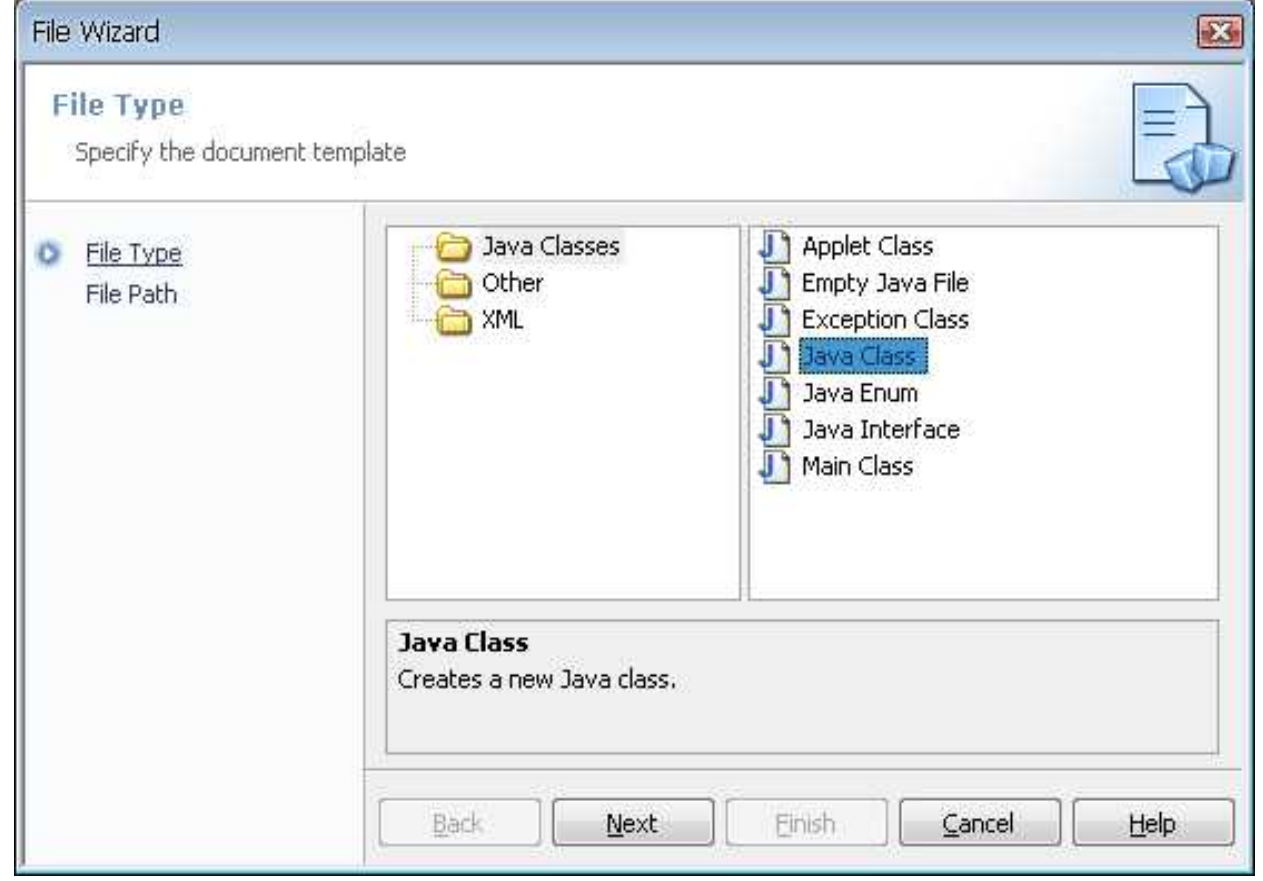

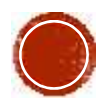

4) Setelah itu, pilih lokasi tempat kita akan menyimpan file. Disini penulis menyimpan file di "D:\Praktikum JCreator Pertamaku". Beri nama HelloWorld pada kotak "Name", seperti pada gambar berikut

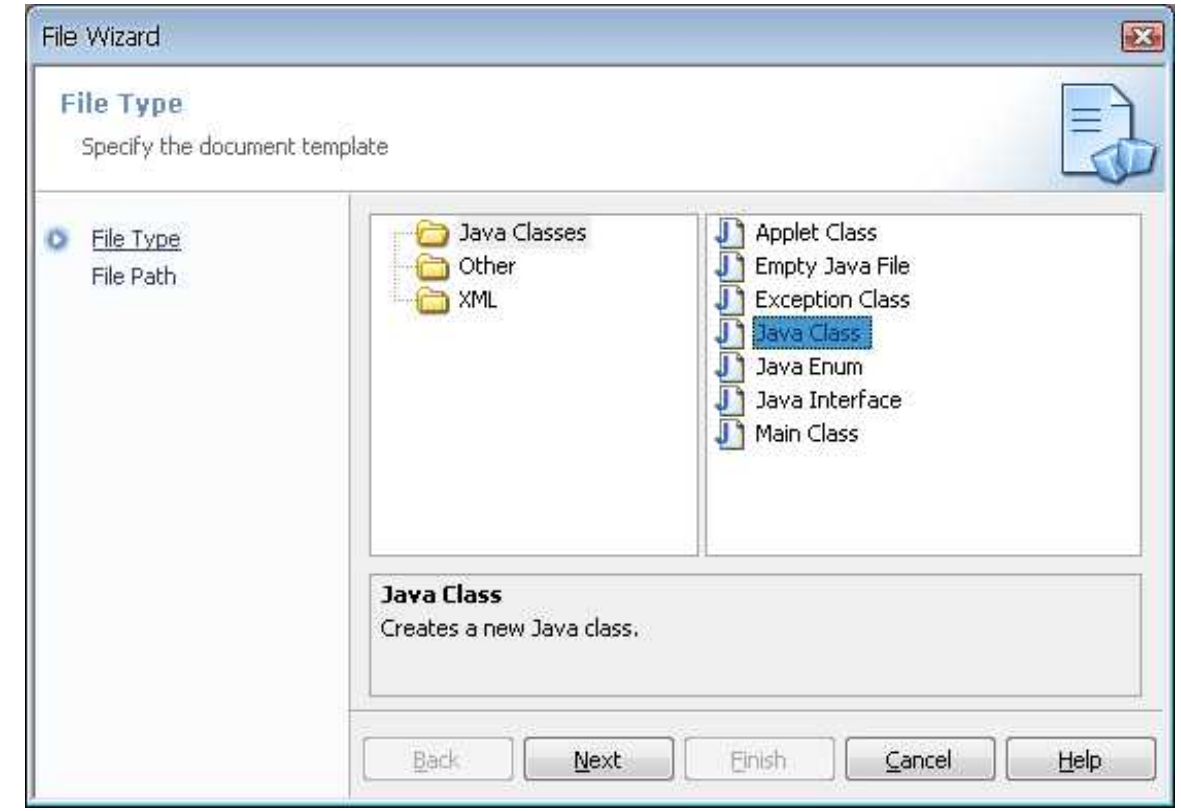

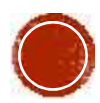

5) Ketikkan perintah dibawah ini

**}**

**public class HelloWorld{ public static void main(String[] args){ System.out.println("Hello World"); }**

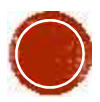

6) Setelah itu kita kompilasi program tersebut dengan menekan tombol "Build File" yang ada disebelah atas, seperti gambar berikut

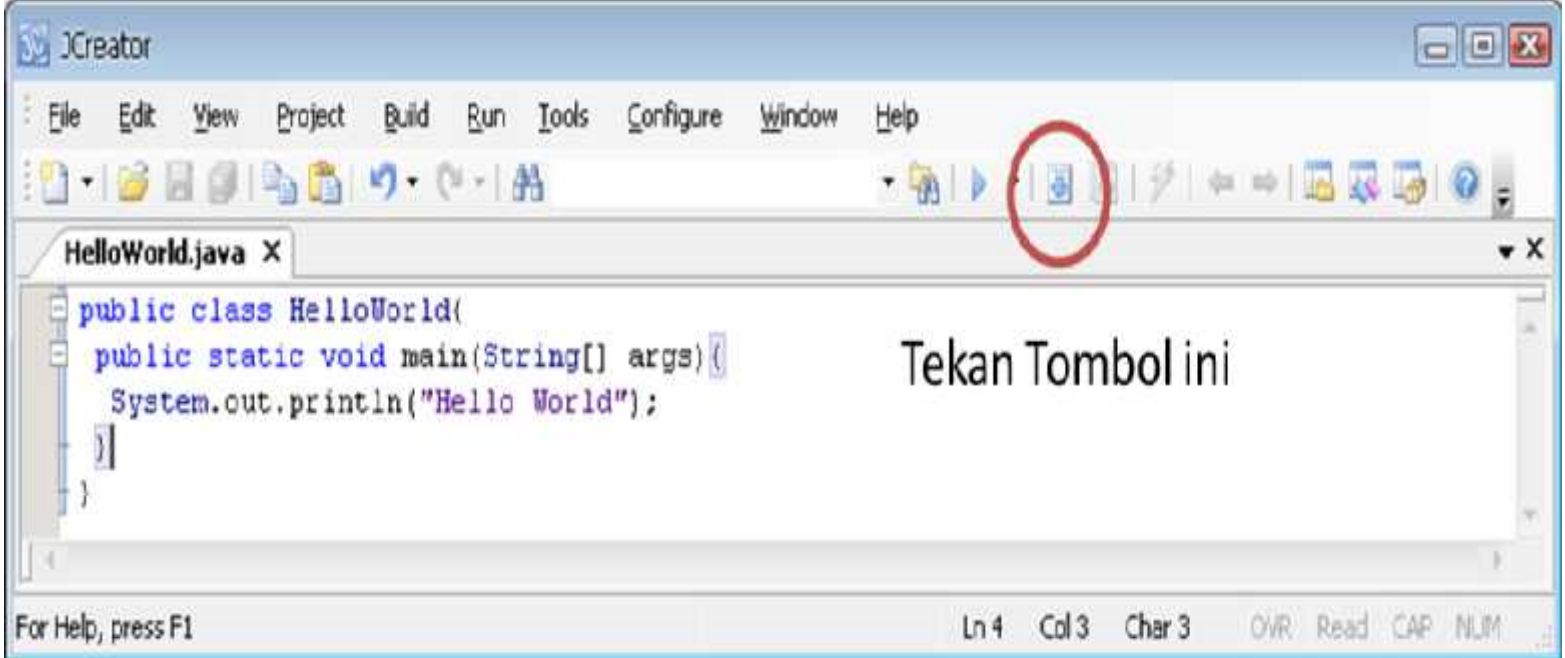

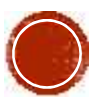

7) Pada jendela "Build Output" terdapat pesan "Process completed.", yang artinya program kita sukses dikompilasi, seperti pada gambar berikut

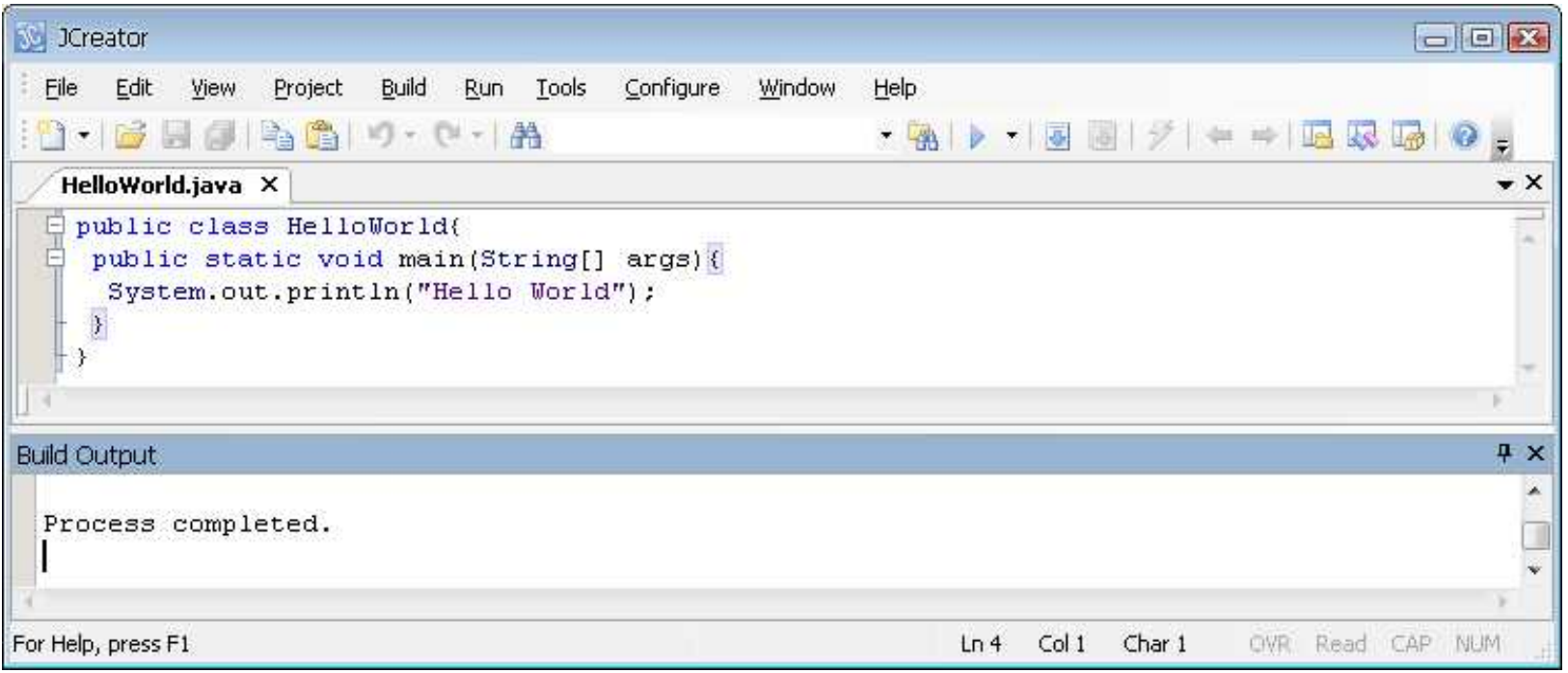

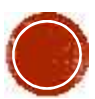

8) Tekan tombol "Run" untuk menjalankan aplikasi yang sudah dibuat, cara ini jauh lebih mudah dibandingkan dengan menggunakan Command Prompt seperti contoh gambar berikut

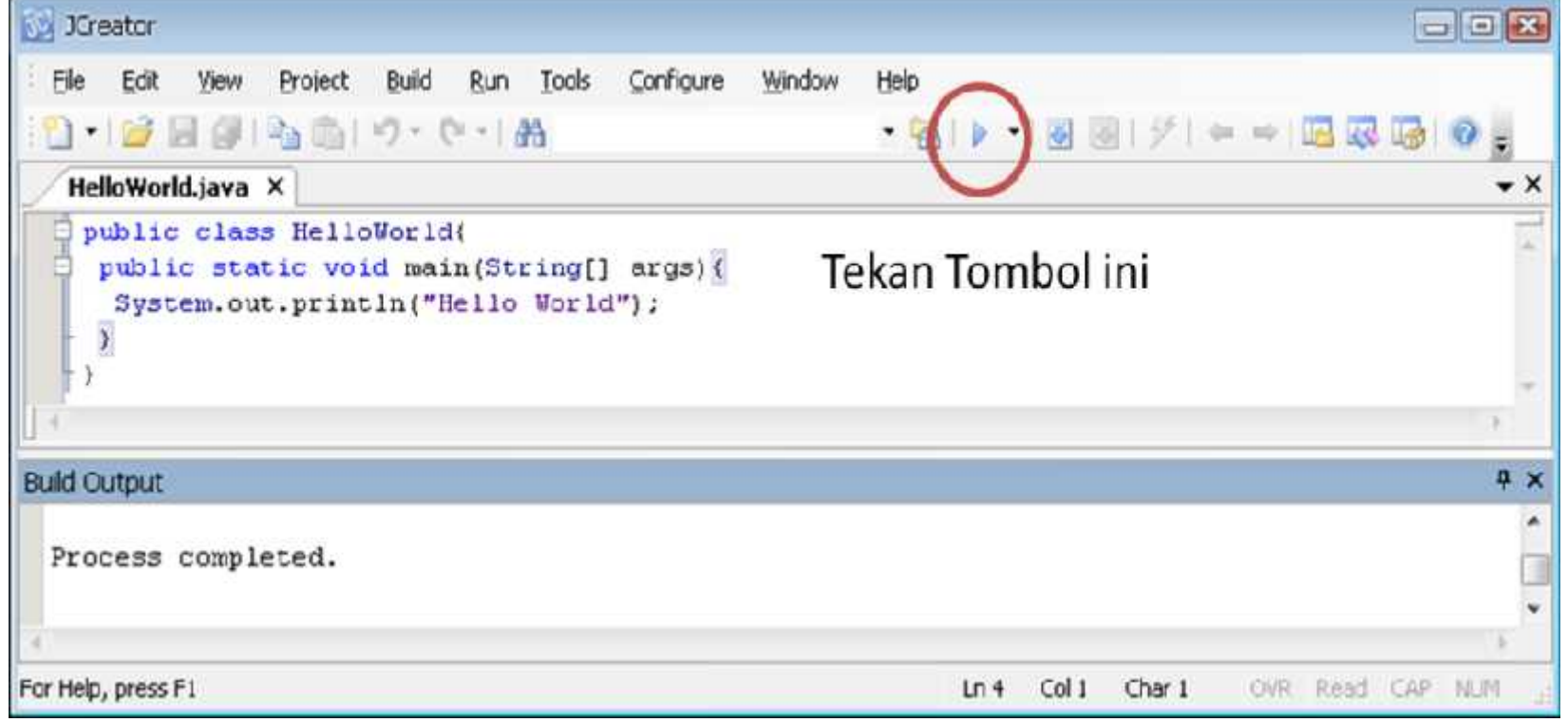

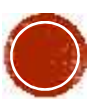

#### 9) Setelah itu akan muncul tampilan seperti dibawah ini

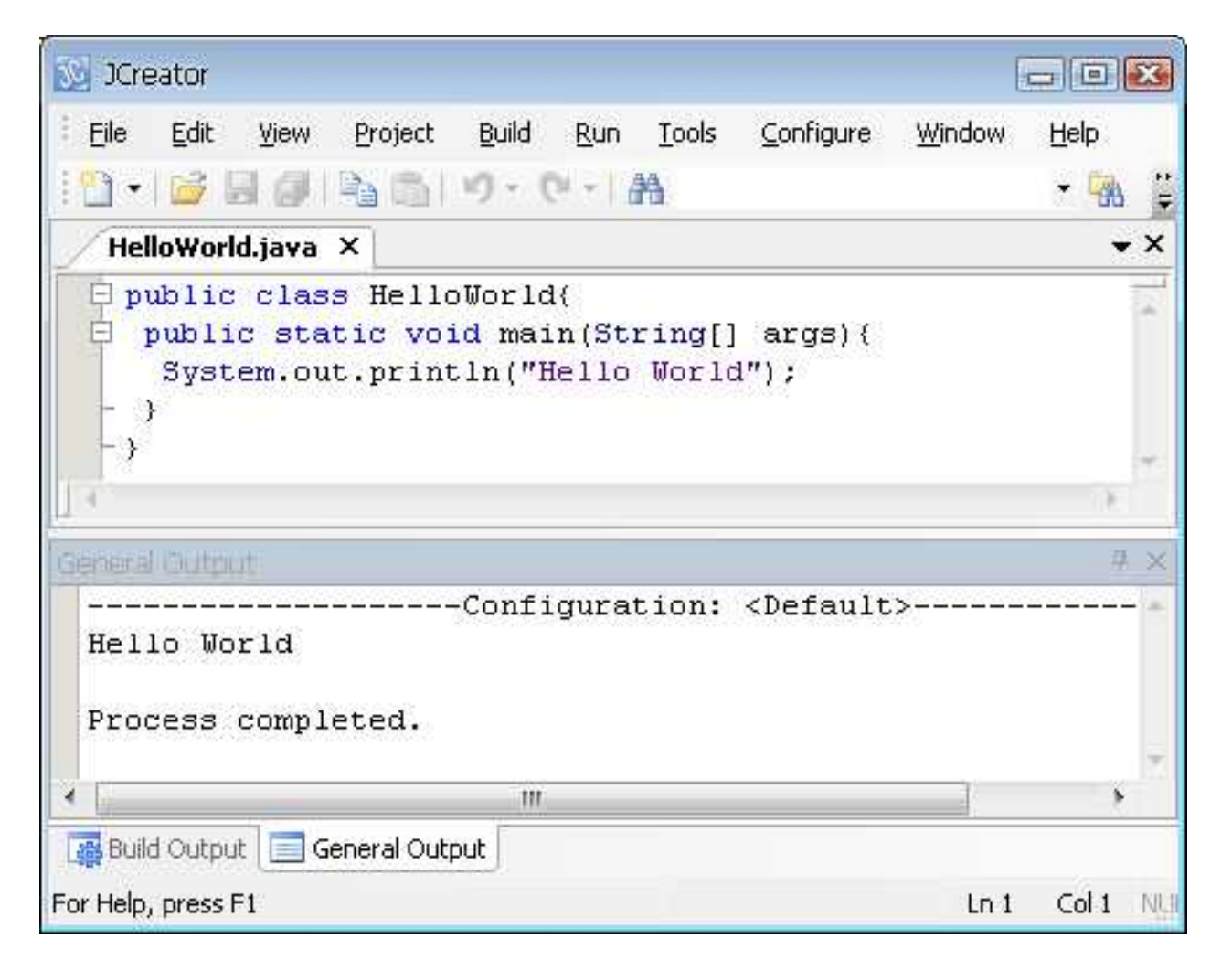

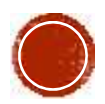